## SQLUpdate  $\overline{x} = \overline{x} \cdot \overline{x}$  2022/07/27

## SQLUpdate について

本ツールは SQLServer2012 を SQLServer2014 にアップデートするためのツールです。

以下の手順でアップデートを行ってください。

- ※ 各作業中に Windows の警告メッセージが表示されることがありますが、全て OK で 許可してすすめてください。
- ※ 本作業を開始する前に必ず汎用ソフトを終了してください。
- 1. 以下からファイルをダウンロードします。 <https://pakemoplus.jp/common/SQLUpdate.zip>
- 2. ダウンロードしたファイルを解凍します。

※ 解凍場所はどこでも構いません。

3. Update.bat を実行します。

解凍したフォルダ内の Update.bat ファイルをダブルクリックして実行します。

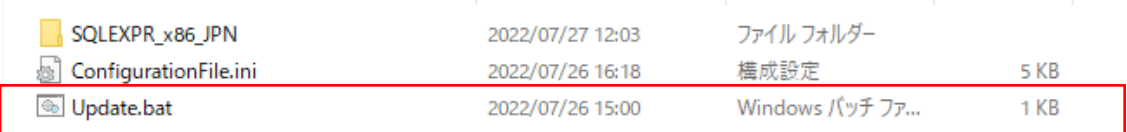

4. アップデートが完了するまで待機します。

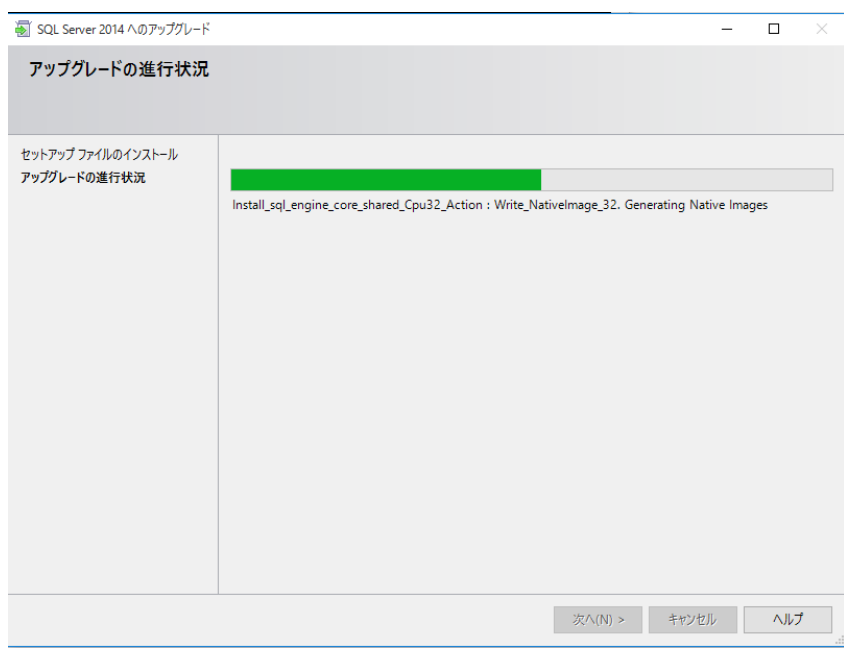

- ※ 経過画面が表示されますが特に作業はありません。
- 5. 完了

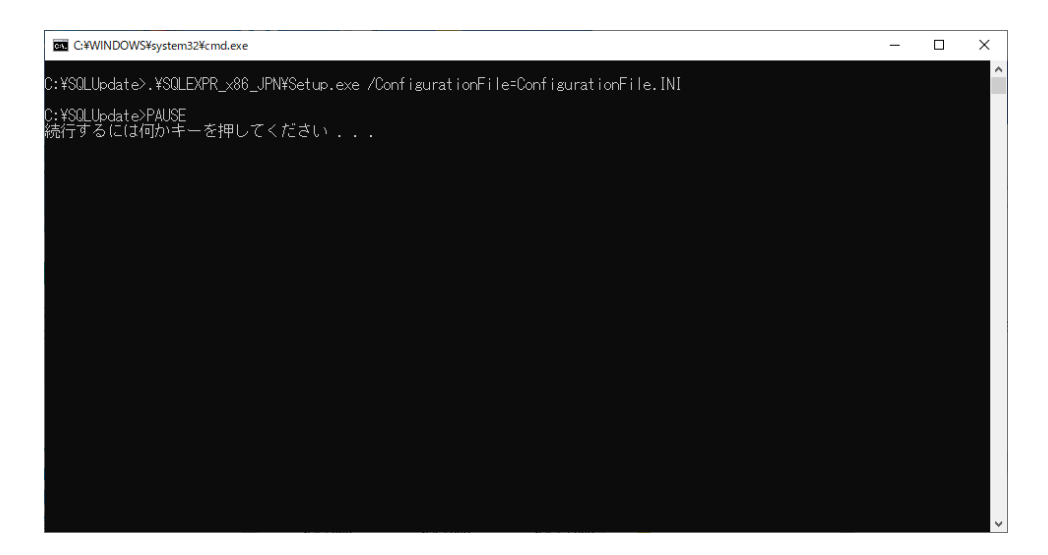

上記画面が表示されたらアップデート完了ですので右上のバツボタンで画面を閉じてくだ

さい。

6. 最後に

アップデートが完了しますと、ダウンロードしたファイル、解凍したフォルダは不要 となりますので削除してください。

またアップデートが完了しても下記画面のように一部古い SQLServer のプログラムが 残ることがあります。

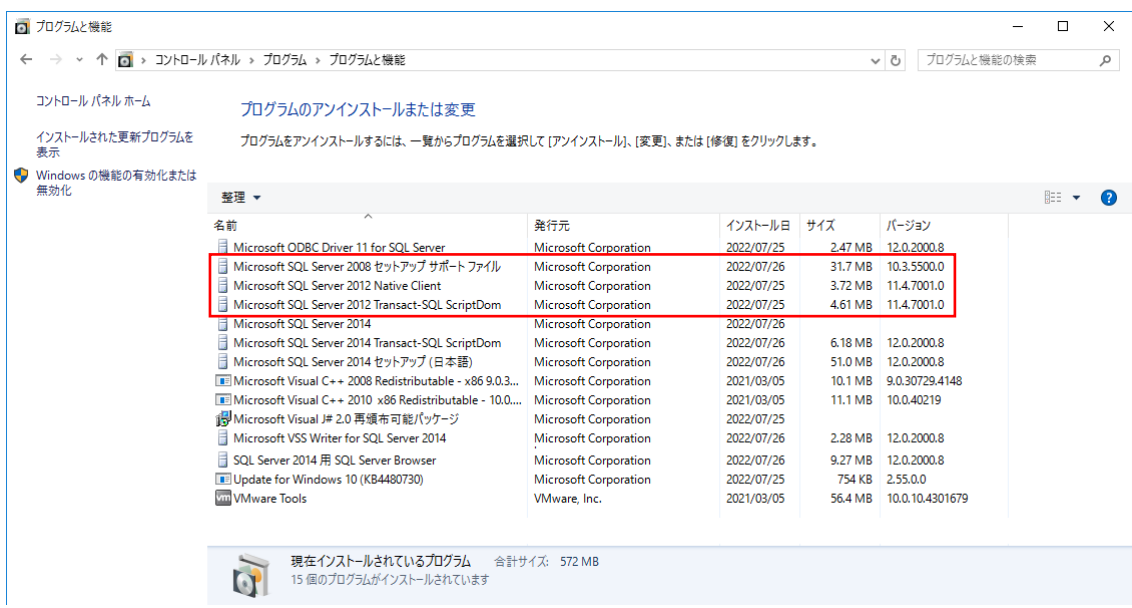

こちらも削除していただいて問題ありません。

なお本ツールを複数回実行してもエラーは発生しません。